#### **令和3年度⼟⽊学会東北⽀部 技術研究発表会 参加者の注意事項**

#### 土木学会東北支部

2022年3⽉

※本資料は、応用力学委員会資料(オンライン開催された第 23回応用力学シンポジウムの資料)を参考に作成しています。

#### 令和3年度土木学会東北支部技術研究発表会 参加者の注意事項

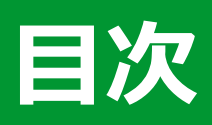

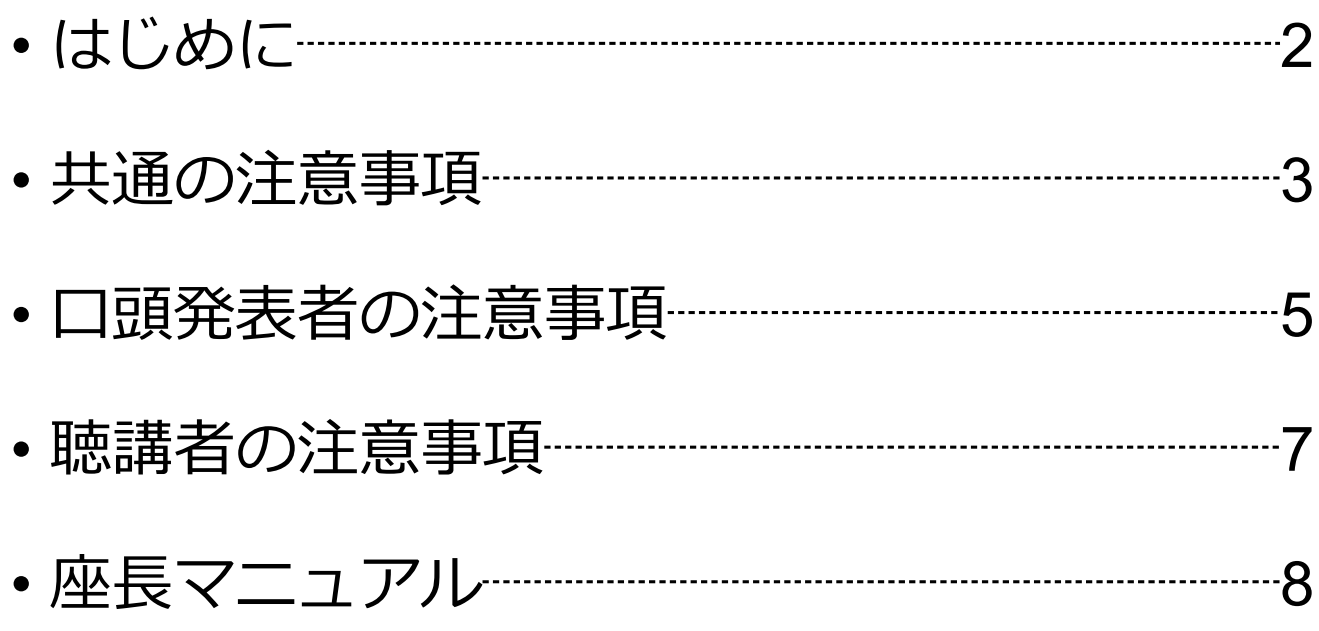

### **はじめに**

令和3年度土木学会東北支部技術研究発表会は、ウェブ 会議サービス『Zoom』 (https://zoom.us/) を利用したオ ンラインでの開催となります. ここでは、口頭発表者,聴 講者,座長のための注意事項を説明します.

Zoomの使用方法については「土木学会東北支部 Zoom 使い方マニュアル」や、ZOOM公式のヘルプセンター (https://support.zoom.us/hc/ja)をご参照ください.

※本マニュアルの一部は、電子情報通信学会(三月に総合大会を ⼀部オンライン開催)のクイックマニュアルを参考に作成させて いただきました。

電子情報通信学会: https://www.ieice.org/jpn\_r/event/kenkyukai.html

## **共通の注意事項(1)**

1. 参加者名の設定をお願いします.

座長が発表者,聴講者は誰か識別できるように、氏名・所属の情報を 含むようにしてください.ご⾃⾝の表⽰名は会議室に接続後でも変更 可能です.

【運用例】

座長:【座長】土木太郎\_〇〇大学<br>口頭発表者: 【発表者】土木花子 【発表者】土木花子 △△大学 聴講者: 土木一郎 XX研究所※1

※1 CPD希望者は氏名の前にCPDと記載願います. (例:CPD土木一郎 XX研究所)

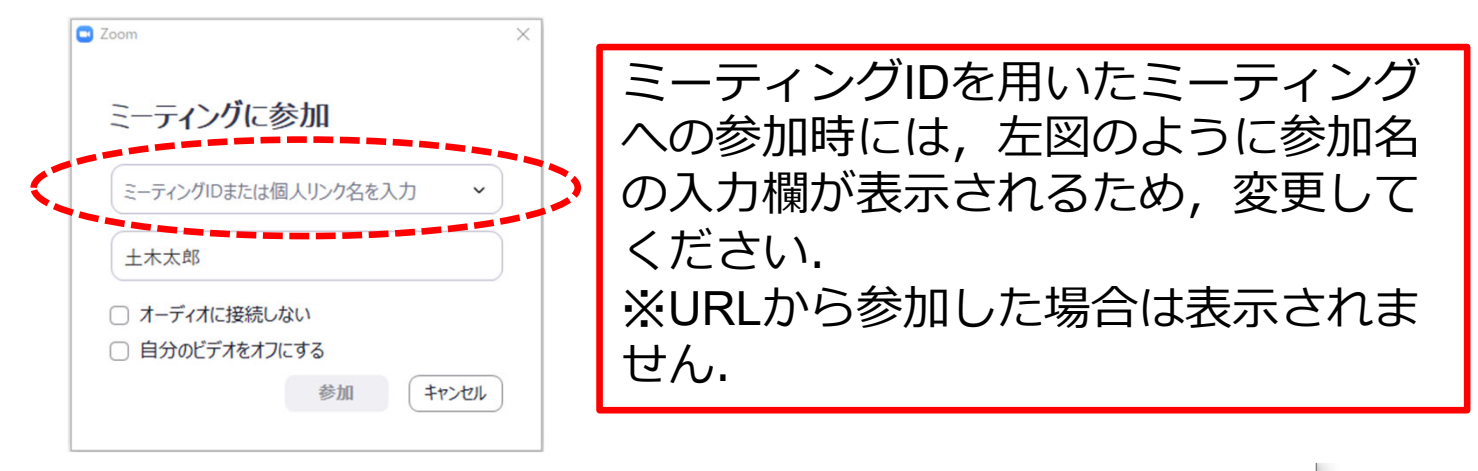

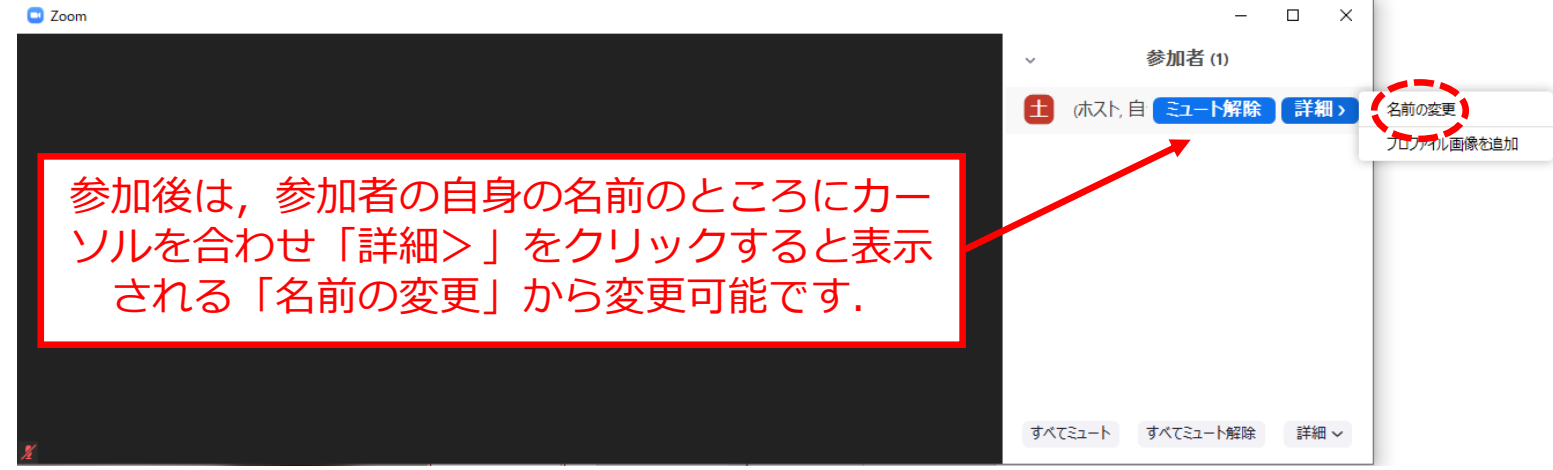

### **共通の注意事項(2)**

2. 配信映像の録画・録音・スクリーンショットは絶対に行 わないでください.

#### 重要

※発表証明が必要な場合は別途発行しますので、発表証 明のためのスクリーンショットも禁止します.

※発表証明については技術研究発表会ホームページに情 報は3⽉3⽇に公開予定です.

HP: https://committees.jsce.or.jp/tohoku/node/63

- 3. ミーティングID, パスワードは第三者に知らせないでく ださい.
- 4. 必ず事前に接続,マイク,カメラ設定の確認をしておい てください. ※座長、発表者,聴講者(質問中のみ)はカメラの使用 を推奨しますが,必須ではありません. ※3月4日に発表者向けの接続テストを実施します. 発表 者は接続テストに参加し、音声及び画面共有のテスト を実施することを推奨します. (詳細は後述)
- 5. Zoomアプリで「アップデートの確認」を行い最新バー ジョンにアップデートしておいてください.
- 6. 発⾔するとき(発表・質疑)以外ではミュートONに設定 してください. ノイズ防止のためです.
- 7. オンライン参加中の緊急連絡先:

022-222-8509 (支部事務局)

# **⼝頭発表者の注意事項(1)**

- 1. セッション開始10分前までに入室してください.
- 2. 登録時と発表者の変更がある場合(代理発表)は発表の冒 頭にその旨を述べてください. (例: OOに代わりまして XXが発表いたします.)
- 3. パワーポイントを利用する場合、発表者ツールではなくス ライドの画⾯が共有されることを確認しておいてください. ※デュアルディスプレイ環境の方はご注意ください.
- 4. 座長の指示に従い、発表資料を画面共有してください.
- 5. ご自身の発表が開始直前に, ビデオON (推奨), マイク ONの設定となっていることを確認してください.

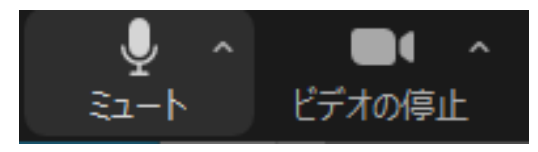

- 6. 発表に音声付きファイルの使用等, PCの音声を共有する必 要がある場合は,画面の共有時に「音声を共有」のチェッ クを必ず入れてください. (Zoom使い⽅マニュアルp.16参照)
- 7. 発表時間終了後、「共有の停止」ボタンを押して画面の共 有を終了してください.
- 8. 発表時間の計測はご自身のPCの時計等でお願いします. 予 鈴はございません. (発表7分,質疑3分の合計10分)
- 9. 著作権への配慮
	- 画像や文献の出典を明記してください.
- 学会でのオンライン発表は⾃動公衆送信による再送信とみなされ ます. 重要

### **⼝頭発表者の注意事項(2)**

10. 以下の日時およびZoom ID等により発表者向けの接続テス トを実施します.発表者は下記の時間帯にZoomミーティ ングに参加し,⾳声および画⾯共有のテストを⾏うことを 推奨します.

#### 発表者向け Zoom接続テスト

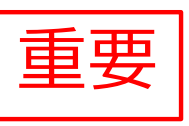

日時: 3月4日 (金) 10:00 ~ 15:00

下記の3回線を準備いたします。当日は支部のHP専用バナーより ⼊室してください。

パスコード等は、2月28日(月)各発表者にメールにてご連絡 いたします

(1) Ⅰ, Ⅲ, Ⅳ部門でご発表の方

(2) Ⅱ部門でご発表の方

(3) V, VI, VI部門でご発表の方

#### ※ **できる限り当⽇と同じ環境で接続してください**

- 11. 上記の接続テストは参加必須ではありませんが, 当日に音 声や画⾯共有の不具合がありスムーズに発表を⾏えない場 合は、セッション内での発表順の変更や発表時間を十分に 確保できない場合があります.
- 12. 同一セッション内の他の発表者の不具合等により、セッ ション内での発表順が変更になる場合がありますので, ご 了承願います.

#### **聴講者の注意事項**

1. セッション開始前に,ビデオOFF, マイクOFF (ミュート ON)の設定となっていることを確認してください.

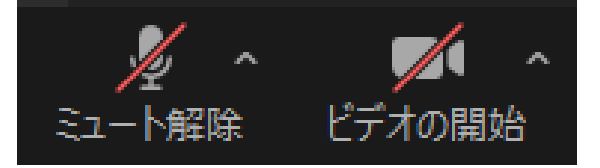

- 2. 質問
	- 質問はZoomの「手を挙げる」ボタンによって行います.
	- Zoom画⾯の下部に表⽰されている「リアクション」ボタンを押 すと,「手を挙げる」ボタンが表示されますので, そちらを押し てください.
	- 座長から指名されたら、マイクをON (ミュートをOFF) にして 質問を行ってください. 質問中はビデオONを推奨します.
	- 質問終了後は「手を降ろす」ボタンをクリックし挙手をキャンセ ルして,マイクをOFF(ミュートをON)にしてください.

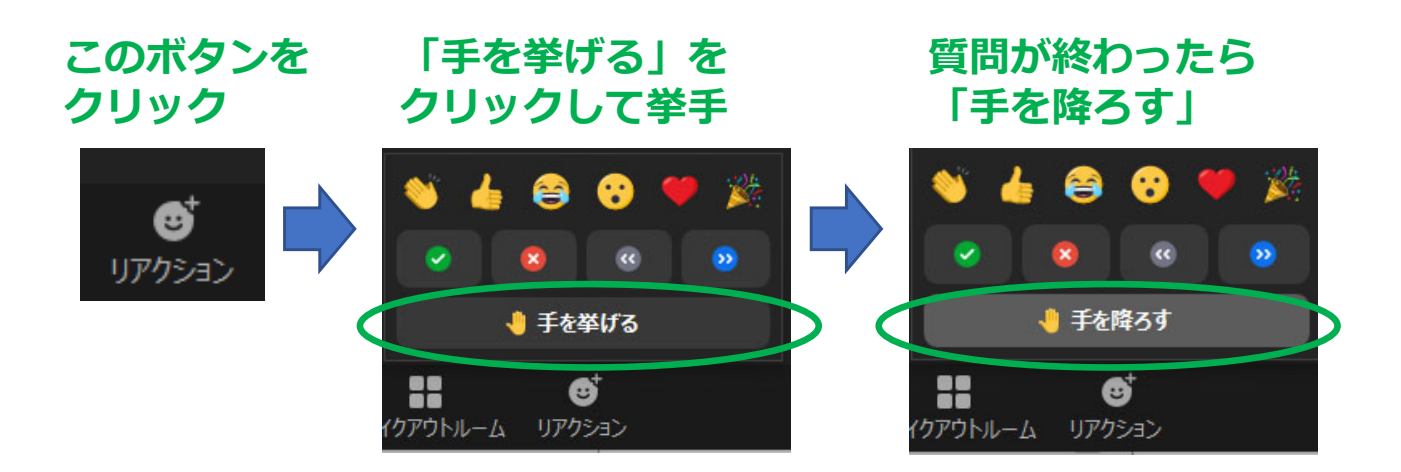

### **座⻑マニュアル**

- 1. 全体について
	- 発表時間の管理方法について、タイムキーパーはつきませんので、座長 に一任します. パソコンの時計, タイマー等を用いて管理してください.
- 2. セッション開始時
	- ご自身の設定がビデオON (推奨), マイクON (ミュートOFF) になっ ていることを確認してください.
	- セッション開始時に「セッション名」,「簡単な自己紹介(氏名・所 属)」をお願いします.その後,発表を開始する旨をお伝え下さい.
	- 以下のアナウンスをお願いします.
		- 「発表の録画・録音は行わないでください. 」
		- 「発表時間は7分,質疑3分の合計10分です.」
		- 「発表者の変更がある方は,ご発表のはじめに申し出てください.」
- 3. 発表について
	- 演題・所属・発表者の紹介を⾏ってください.その後,発表者に発表資 料の画面共有,ビデオをON,マイクをON(ミュートをOFF)にして発 表を始めるよう指示してください.
	- 発表の終了後、質疑応答の時間に入ってください. (例:只今の発表に 対して、質問のある方は挙手機能での挙手をお願いします.) Zoomの参 加者のリストに挙手した順番に参加者が上から表示されるため、質問者 を指名して質疑を実施してください.

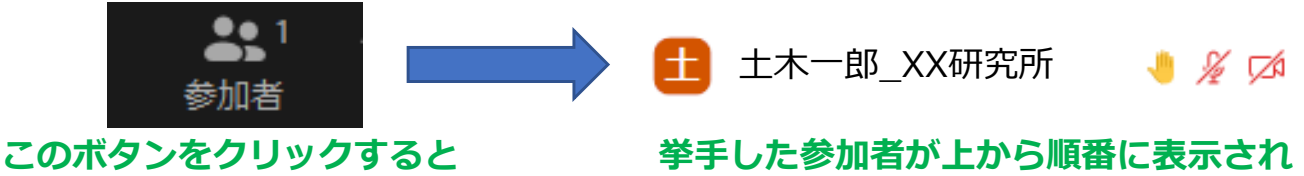

**るので,指名して質疑を進めてください**

4. その他

**参加者リストが表示されます** 

- セッション運営について、本マニュアルでは不安な方は運営担当 (Zoom ホスト)と事前の打ち合わせをお願いします.
- 不具合(共有画面·音声等)が発生した場合の発表順の変更や発表中止 等のご判断は基本的に座長に一任します. サポートが必要な場合には運 営担当にお声がけください.